# **How to deliver a loan seamlessly to MassHousing**

# **09.11.23**

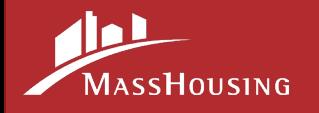

### **Disclaimer**

While every effort has been made to ensure the reliability of the following content, MassHousing's Seller Guide, posted updates, and Announcements, are the official statements of MassHousing policies and procedures and control in the event of discrepancies between the information herein and the Seller Guide.

If further clarity is needed, please refer to GSE/FHA guidelines.

This information is for use by MassHousing Approved Lenders only and should not be distributed to or used by consumers or other third parties. This presentation is for informational purposes, does not contain or convey legal advice, and is subject to change without notice

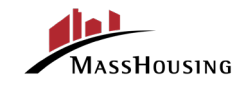

## **Agenda**

MassHousing provides a streamlined experience for our lenders to view and upload purchase conditions in our eMassHousing portal.

We will be exploring the following topics in today's training:

- **eMassHousing Features**
- **Enhanced Loan Submission**
- **Loan Delivery and Funding**
- **Best Practices**

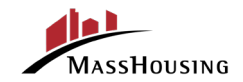

### **Document Containers**

The Loan Package Upload document container has been replaced with the following document containers:

#### **First Mortgages**

- o 1st Mortgage Prepurchase Review
- o Exception Review
- o Post Purchase Documents

#### **Subordinates**

- o Subordinate Prepurchase Review
- o Exception Review
- o Post Purchase Documents

#### **WFA DPA**

- o Subordinate Prepurchase Review
- o Income Certification Review
- o Exception Review
- o Post Purchase Documents

*NOTE: These containers will only show after a loan product has been selected. It is critical that you upload documents into the correct container above.*

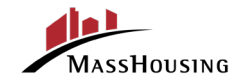

### **Exceptions Container**

The **Exception Review document will fire when an exception can be considered by** MassHousing's underwriting team.

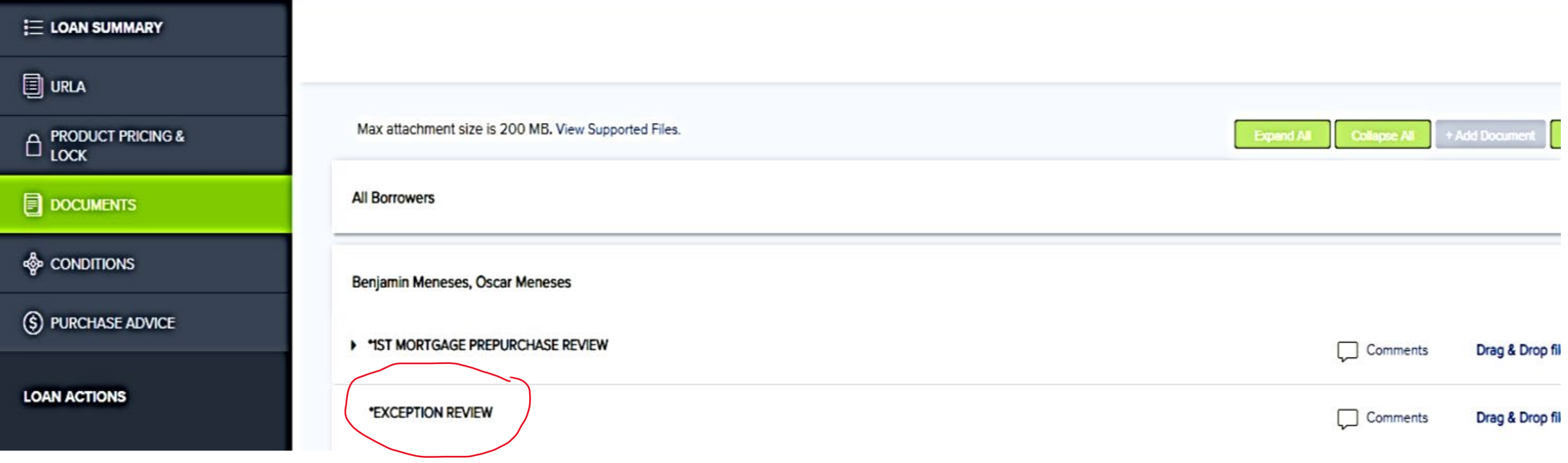

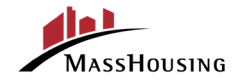

#### **Pre-purchase Review Container**

• The pre-purchase reviews, Income Certificates and all subordinate delivery documents will show up in the document's container below. Please do not mix the 1st mortgage and subordinate mortgages together as they each have their own container.

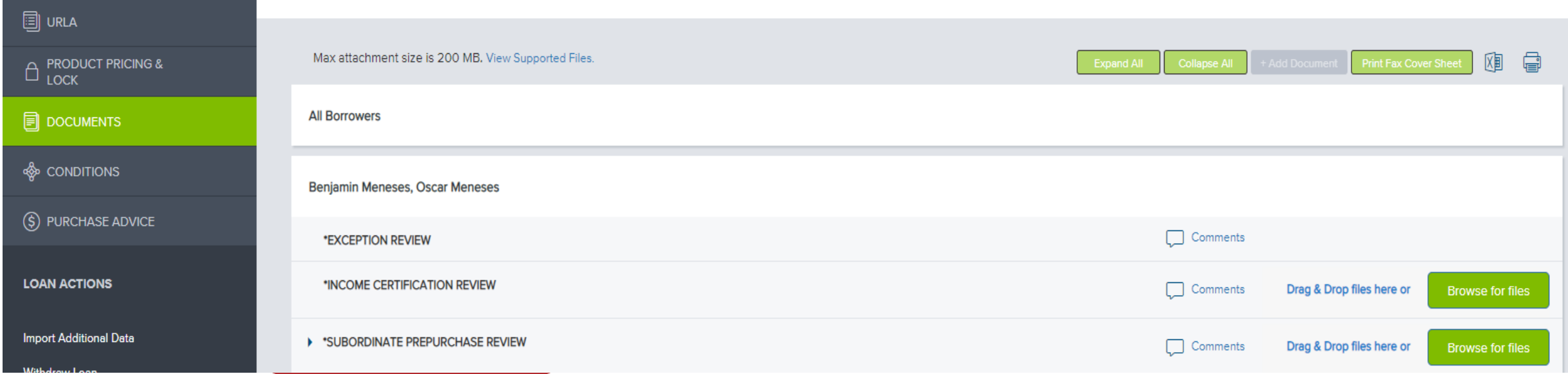

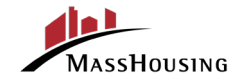

### **Post Purchase Container (for Trailing Documents)**

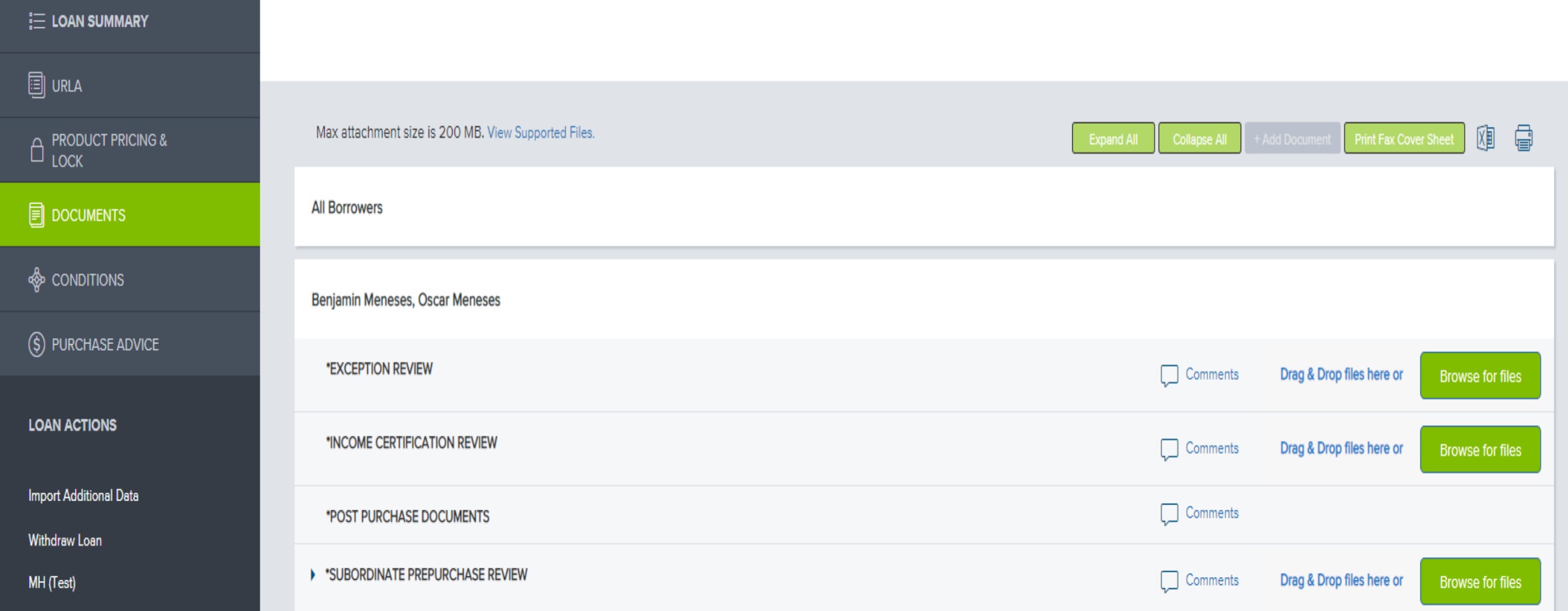

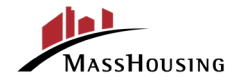

#### **Notification Button**

• The **Submit** and **Re-Submit** buttons have been replaced with the **"Notify Lender"** button on the Conditions location.

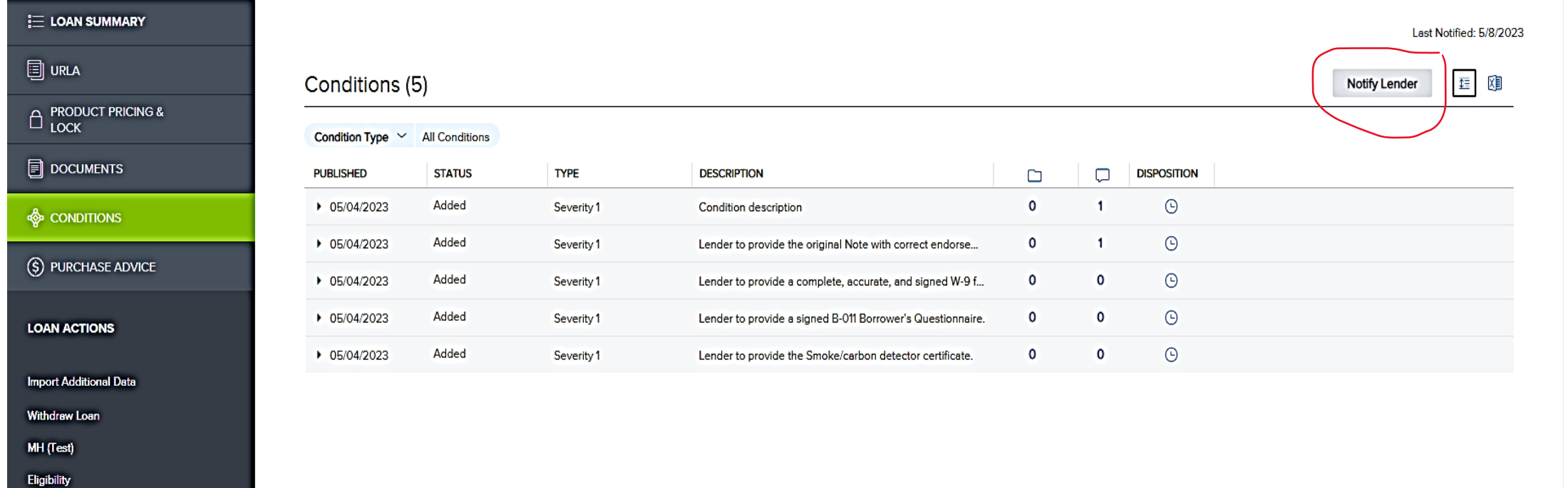

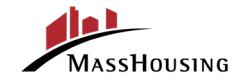

#### **Custom Fields**

The following custom fields under URLA "Additional Fields" can be found when you scroll to the bottom of the Additional Information page. We have provided our lenders with the flexibility to update the Annual Compliance Income on the fly.

- 1. Annual Compliance Income (editable)
- 2. Compliance AMI% (non editable field)
- 3. Borrower Homeownership Counseling format
- 4. Borrower Homeownership Counseling Agency Name
- 5. Operation Welcome Home Credit

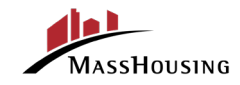

### **Custom Fields (CONT)**

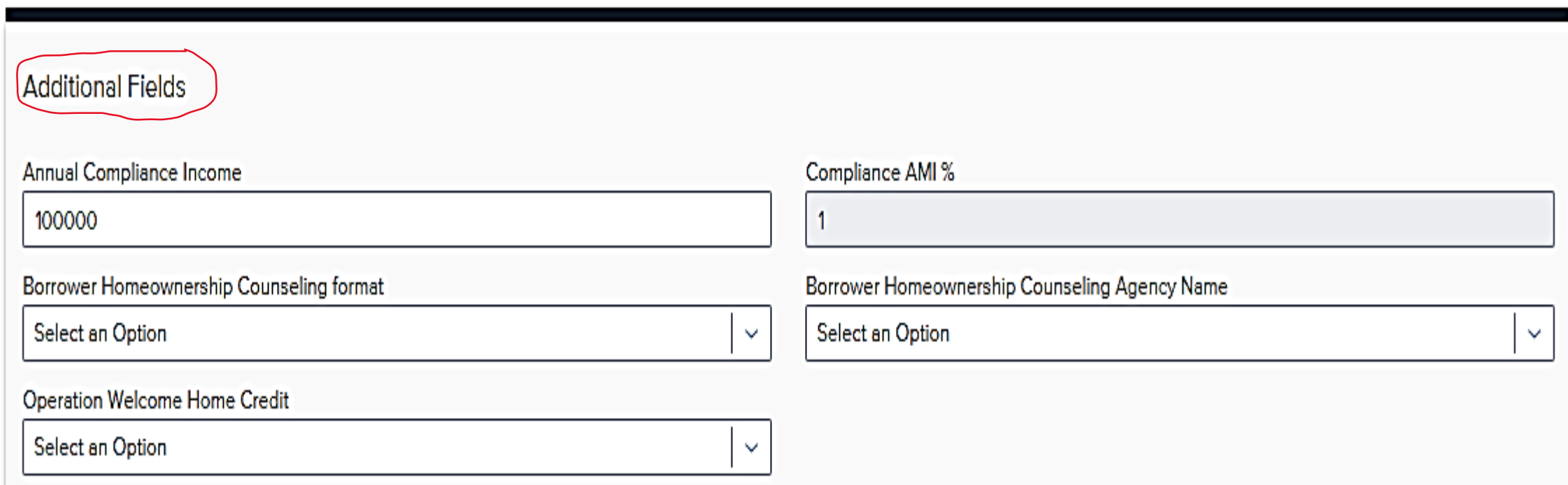

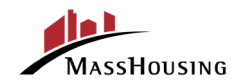

#### **Enhanced Loan Submission Process**

To Submit a first or second mortgage for review:

- **Step 1**  Update your File Contact (by clicking the person icon in the top-right corner) or check on the current status of your loan by clicking on the envelope icon.
- **Step 2** Under Loan Actions provide an updated 3.4 file Import Additional Data

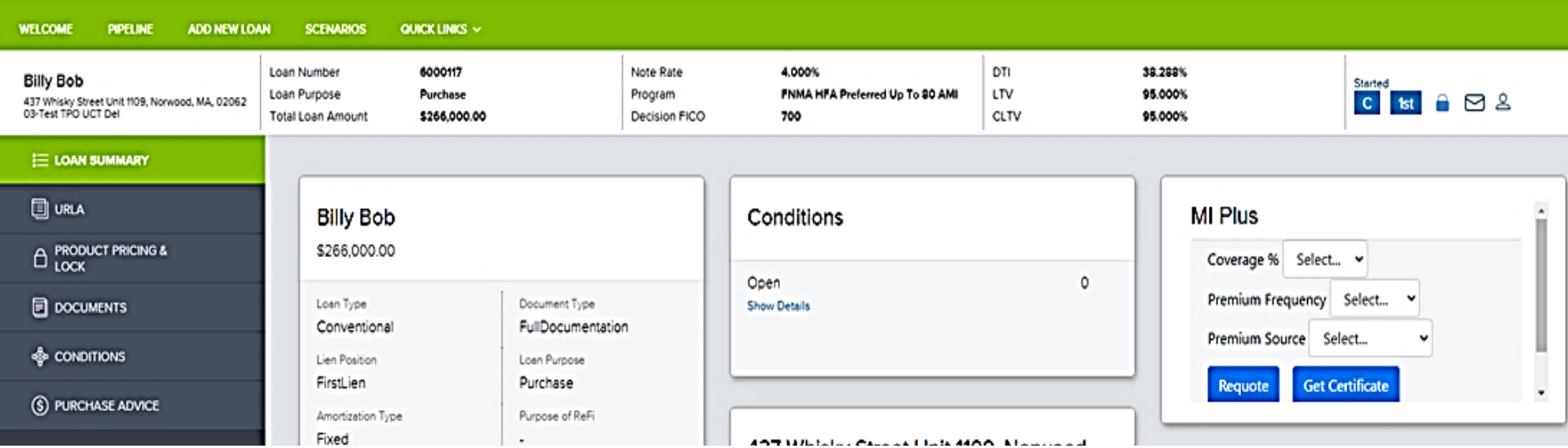

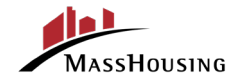

### **Enhanced Loan Submission Process**

- **Step 3-** Upload any Loan Documents required through the DOCUMENTS tab under Loan Summary. Uploaded documents are required to mark the loan as being delivered to MassHousing
- **Step 4-** Navigate to the appropriate custom document container on the right of the screen and a) Browse for File or b) Drag and Drop files here. It will show you a status bar upon completion with a green check mark
- **Step 5-** Click the CONDITIONS link from the menu on the left.

Comment on any condition if necessary

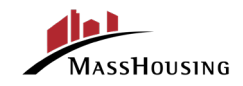

#### **Enhanced Loan Submission Process**

**Step 6-** Once you have uploaded all the conditions and MH has signed off on the conditions, select the "Notify" Lender" button.

**Step 7-** Once the "Notify Lender" Button is selected, MassHousing will receive a notification that the conditions were uploaded. If the "Notify Lender" button is greyed out such as the illustration below, MassHousing has not yet reviewed the condition. Should MassHousing require additional documents the button will still be activated, and all Users will be able to see the updated loan status in their "message mailbox". In addition, an email will be sent to the lenders current file contact with the specifics.

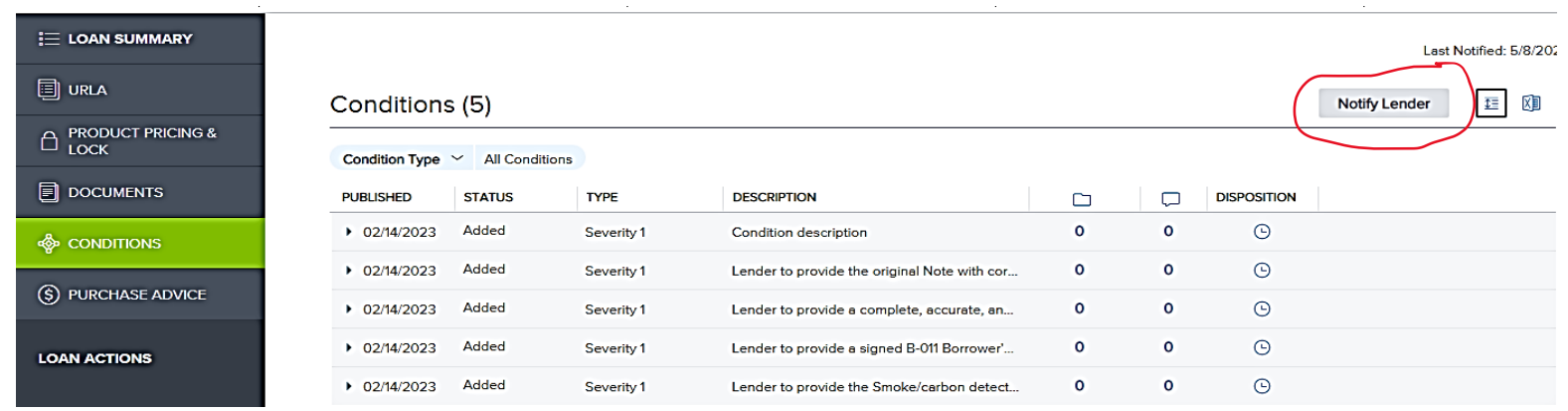

#### **Message Mailbox**

**"Loan Messages Mailbox"** states **"Cleared for Purchase"** once a satisfactory review is completed.

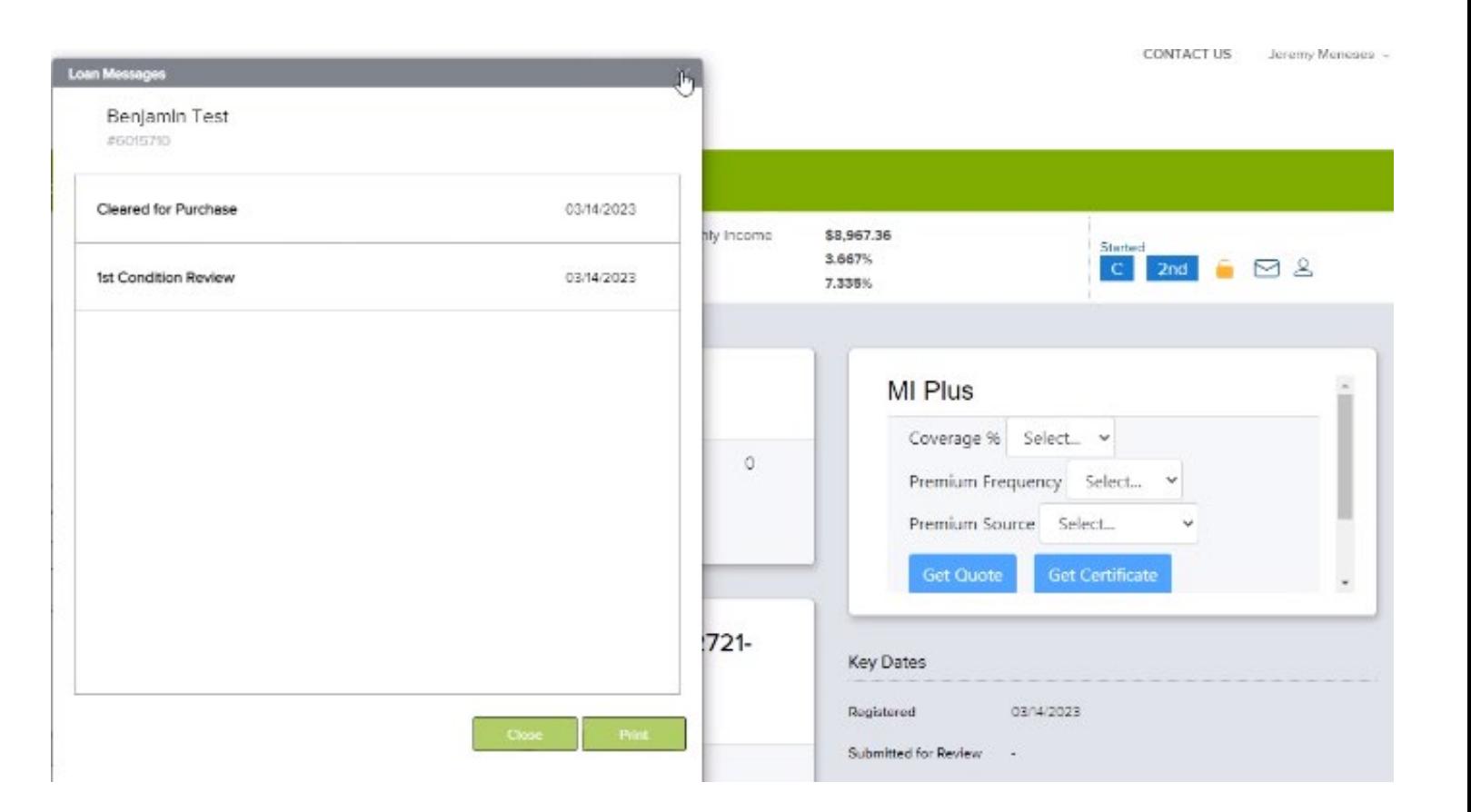

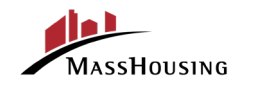

### **Pro Tips**

- DPA documents must be uploaded and submitted separately from the first lien upload and submission.
- Be sure to close your loan with the most current MI Cert based on underwriting guidelines.
- "Borrower Paid MI" is always a refundable option vs "Lender Paid" which is nonrefundable.
- The 3.4 data file must be totally complete with the most current data for the first and second mortgage upon uploading prior to purchase. **An updated 3.4 data file should be provided at the time of: lock, MI Cert and loan delivery, otherwise this could impact response times.**
- Ensure the "Main Contact" person is kept updated in all cases.

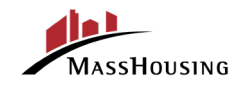

#### **Best Practices**

- Lenders should check loan package against the L-102 Document checklist (available at <https://www.masshousing.com/home-ownership/lender-library>)
- There must be full documentation of any changed circumstances that led to redisclosure of CD and/or LE
- Proof of payment for insurance either via paid-receipt or updated insurance binder showing "paid in full"
- Only applicants are allowed on MassHousing Ioans. Names and/or signature on loan documents of anyone not on the application is not acceptable (nonborrowers cannot appear on ANY documents, not even the insurance binder)

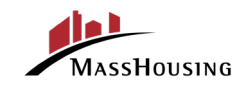

# **Sign up for MassHousing Announcements**

#### **Subscribe for MassHousing's Homeownership announcements**

For more information on our updated guidelines on Tax Transcripts, Smoke Certifications, Appraisals and much more, please visit **emasshousing.com.** For additional training resources please click **[here.](https://www.masshousing.com/home-ownership/lender-training)** 

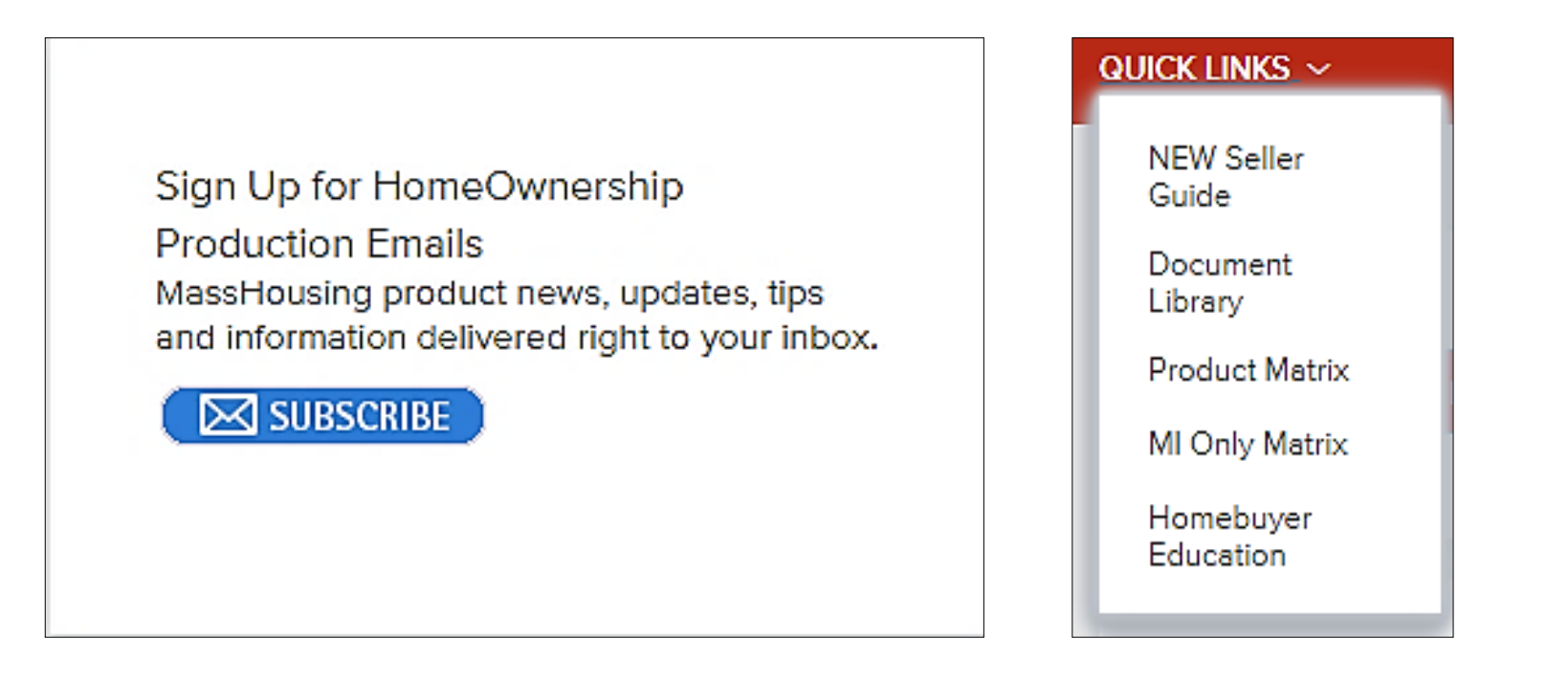

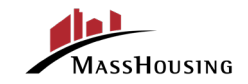

F

## **Thank you for attending today's training!**

Homeownership Production - Oneida Fuentes, Relationship Manager: 617.416.8587 | [ofuentes@masshousing.com](mailto:ofuentes@masshousing.com)

Goretti Joaquim, Senior Relationship Manager: 617.283.7677 | gjoaquim@masshousing.com

Rocco Leone, Relationship Manager: 617.513.3724 | [rleone@masshousing.com](mailto:rleone@masshousing.com)

Angelo Nuby, Senior Relationship Manager: 857.472.9010 | [anuby@masshousing.com](mailto:anuby@masshousing.com)

Richard Petisce, Relationship Manager: 617.306.9840 | [rpetisce@masshousing.com](mailto:rpetisce@masshousing.com)

MassHousing

Jeff Wright, Relationship Manager: 617.378.1577 | jwright@masshousing.com

**Resources:** *[Seller Guide](https://www.allregs.com/tpl/?r=6422e22f-0e11-4c6c-bb19-4f3ab788e048) [User Guide](https://www.masshousing.com/home-ownership/lender-training) [FAQ's](https://www.masshousing.com/home-ownership/lender-training)*

#### **MetaSource Contacts**

*Trailing Docs Only* **[support2@metasource.com](mailto:support2@metasource.com)**

#### **Delivery/Purchase**

**Questions** [holendingoperations@masshousing.com](mailto:holendingoperations@masshousing.com)